## **Инструкция по работе в программе Skype для бизнеса на Android.**

Для начала работы необходимо установить на мобильное устройство ПО "Skype для бизнеса" и произвести его первичную настройку, для этого:

1. Запустить предварительно установленное ПО "Skype для бизнеса", нажав на пиктограмму "S" (рис.1).

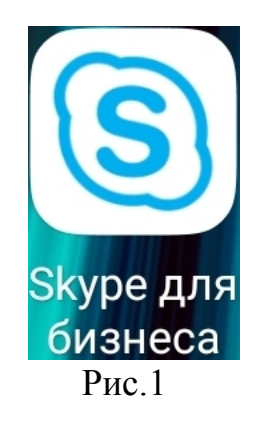

## ПУНКТЫ 2-5 ВЫПОЛНЯЮТСЯ ОДНОКРАТНО ПРИ СОХРАНЕНИИ ПАРОЛЯ

2. В открывшемся окне "Вход", в поле "Адрес для входа организации" ввести адрес корпоративной почты НИЯУ МИФИ (рис.2). Нажать пиктограмму " $\Rightarrow$ ".

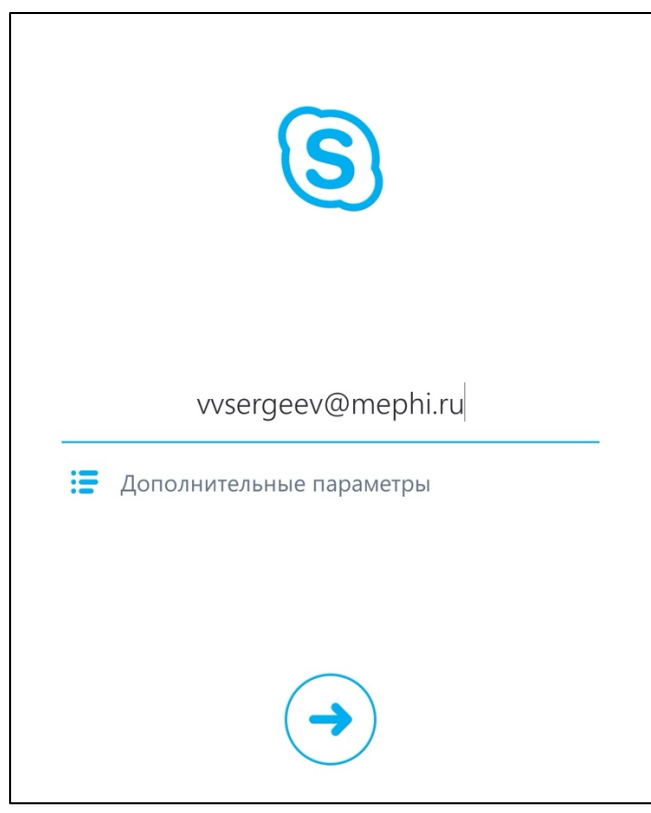

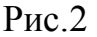

3. После выполнения пункта 2, под введенным адресом корпоративной почты НИЯУ МИФИ, ввести пароль от нее (рис.3), есть возможность сохранить учетные данные "Сохранить пароль". Нажать пиктограмму "⇒".

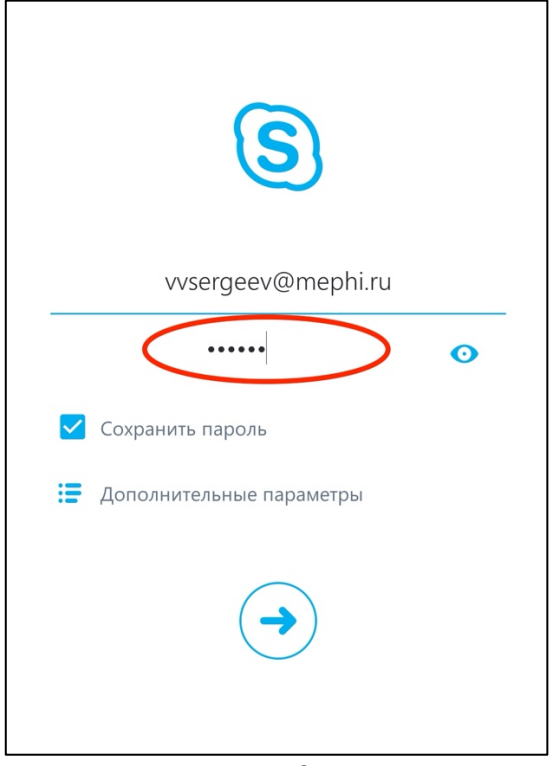

 $P$ ис. $3$ 

4. При первой авторизации в ПО "Skype для бизнеса", появится окно "Укажите свой номер телефона.". Ввести свой мобильный номер телефона или 99999 в качестве номера телефона и нажать пиктограмму " $\Rightarrow$ " (рис.4).

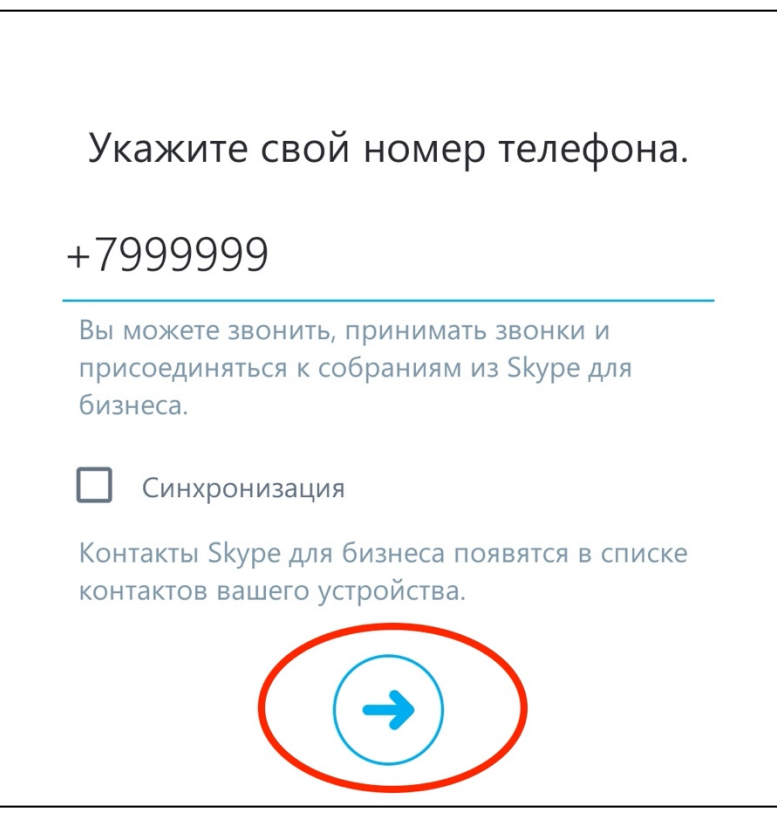

Рис.4

5. После выполнения пункта 4, два раза пролистнуть экран в лево, в окне "Просмотрите календарь ..." нажать пиктограмму " $\Rightarrow$ " (рис.5).

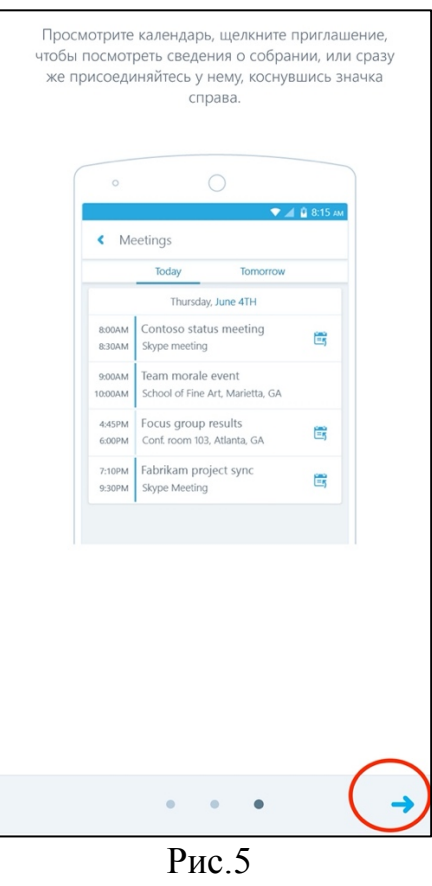

6. В открывшемся окне, представлены 2 функционалы кнопки и поле (рис.6).

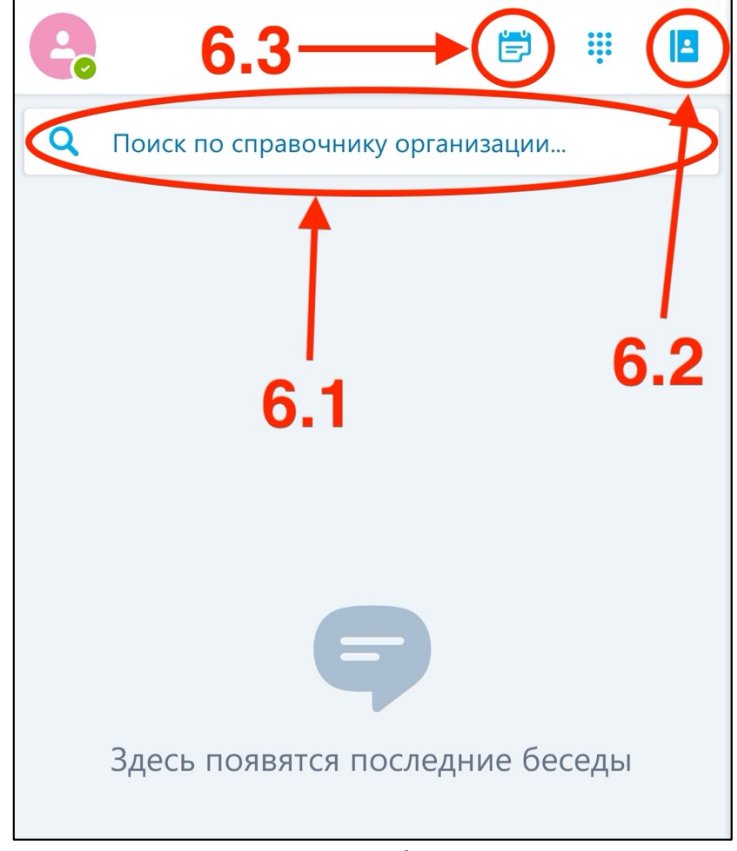

Рис.6

6.1. Поле "Поиск по справочнику организации …" (6.1 рис.6) предназначено для поиска сотрудников НИЯУ МИФИ. Для поиска сотрудника в поле "Поиск контактов" или "Поиск по справочнику организации …" необходимо ввести фамилию нужного сотрудника или часть электронной почты (рис.7). Нажать контакт сотрудника.

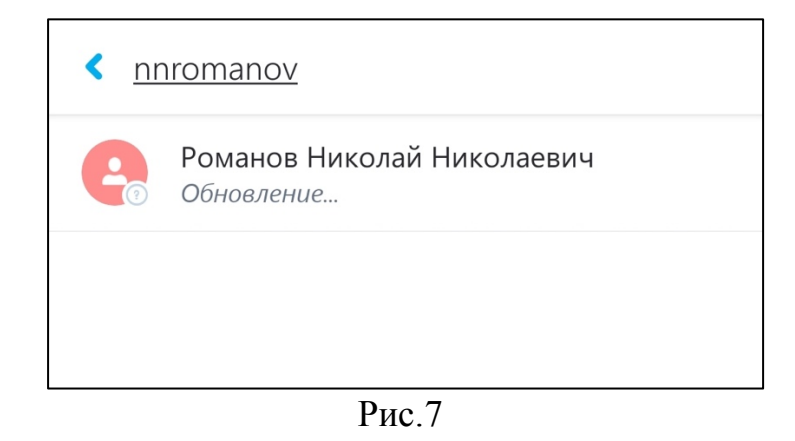

В открывшемся окне есть возможность совершить аудиозвонок (1 рис.8), видеозвонок (2 рис.8) и добавить сотрудника в адресную книгу для возможности быстрого поиска (3 рис.8).

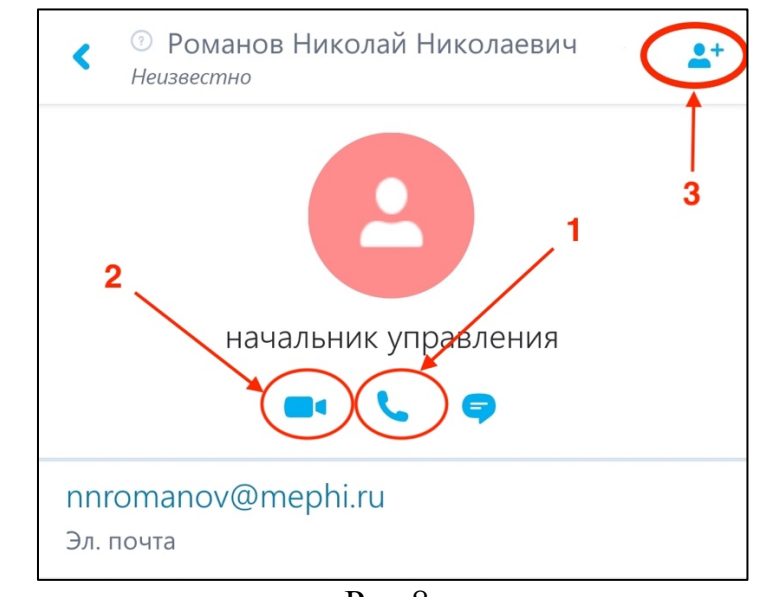

Рис.8

Для добавления сотрудника в адресную книгу нажать пиктограмму "человек с плюсом". В открывшемся окне адресной книжки выбрать группу, в которую необходимо поместить контакт (рис.9). По окончанию добавления напротив группы появится пиктограмма "синяя галочка" (рис.10.

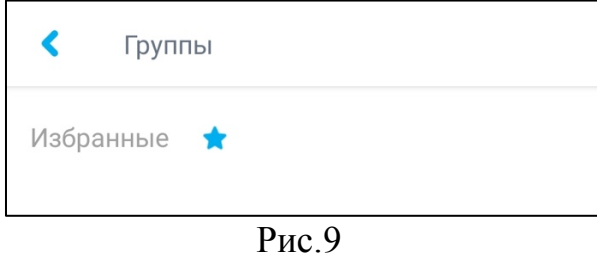

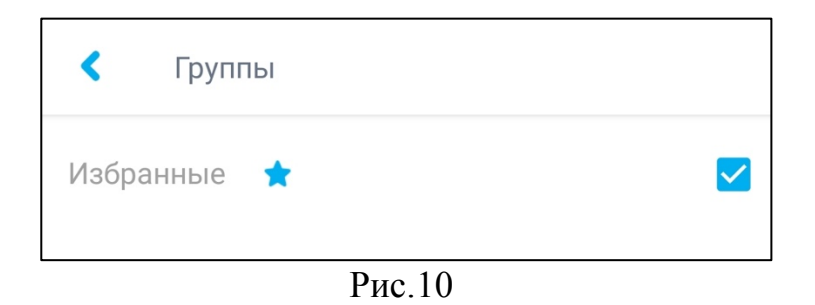

6.2.Кнопка "Адресная книга" (6.2 рис.6). В данном окне отображается список контактов добавленых в адресную книгу (рис.11).

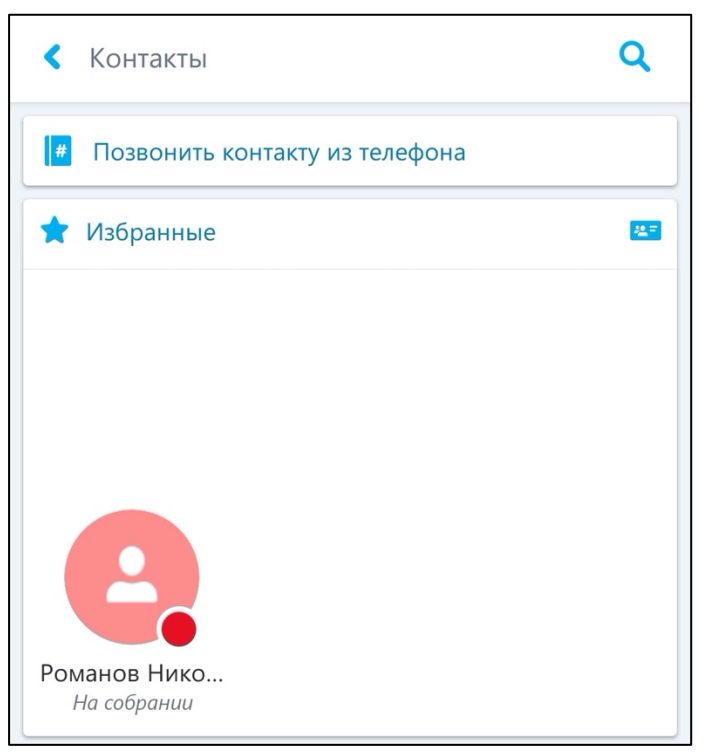

Рис.11

При выборе необходимого сотрудника открывается окно контакта (рис. 8).

6.3. В ПО "Skype для бизнеса" на Android нет возможности создать собрание, необходимо использовать постоянную ссылку на собрание, получить постоянную ссылку можно на сайте https://dialin.mephi.ru (необходимо авторизоваться используя в качестве имени пользователя адрес корпоративной почты НИЯУ МИФИ, а в поле пароль ввести пароль он корпоративной почт). Или использовать заранее спланированные собрания с помощью Microsoft Outlook (1 рис.12).

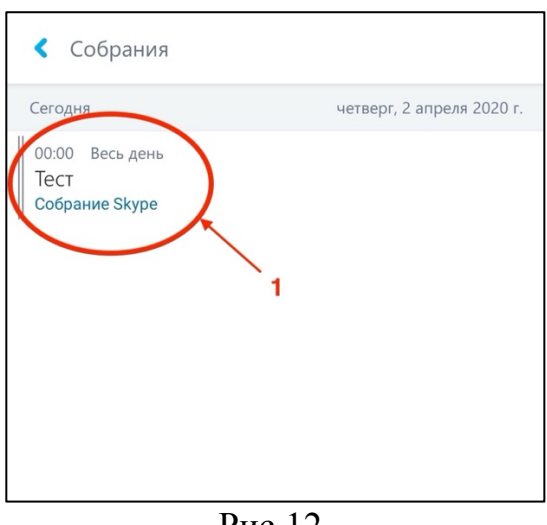

Рис.12

7. В окне "Собрание" есть ряд функциональных кнопок (рис.13):

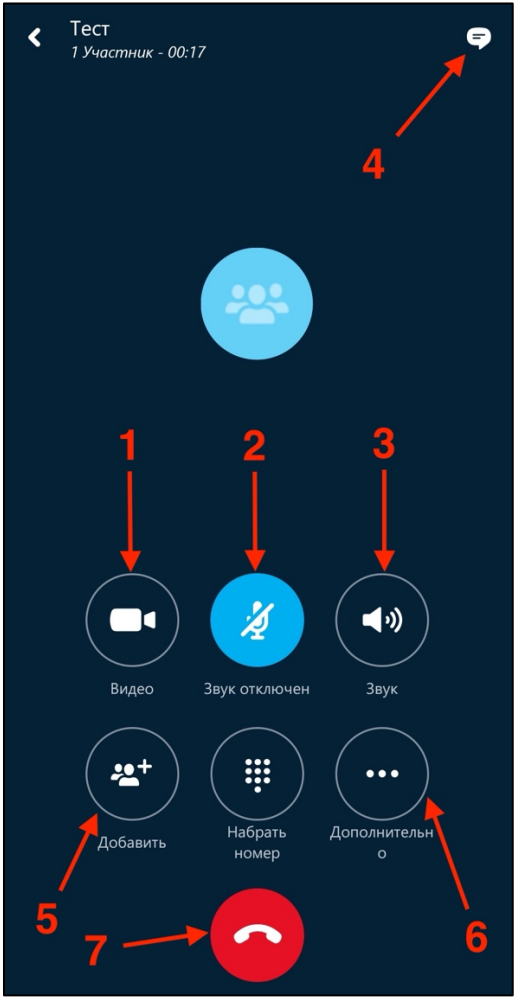

Рис.13

- 7.1.Кнопка "Видео" (1 рис.13). Позволяет включить/отключить трансляцию с видео камеры устройства.
- 7.2.Кнопка "Микрофон …" (2 рис.13). Позволяет включить/отключить микрофон устройства.
- 7.3.Кнопка "Звук" (3 рис.13). Позволяет включить/отключить громкую связь устройства.
- 7.4.Кнопка "Сообщение" (4 рис.13). Позволяет открыть чат для обмена мгновенными сообщениями. Для возврата в окно "Беседа" (рис.13) необходимо нажать пиктограмму "<" в верхнем левом углу экрана (рис. 14).

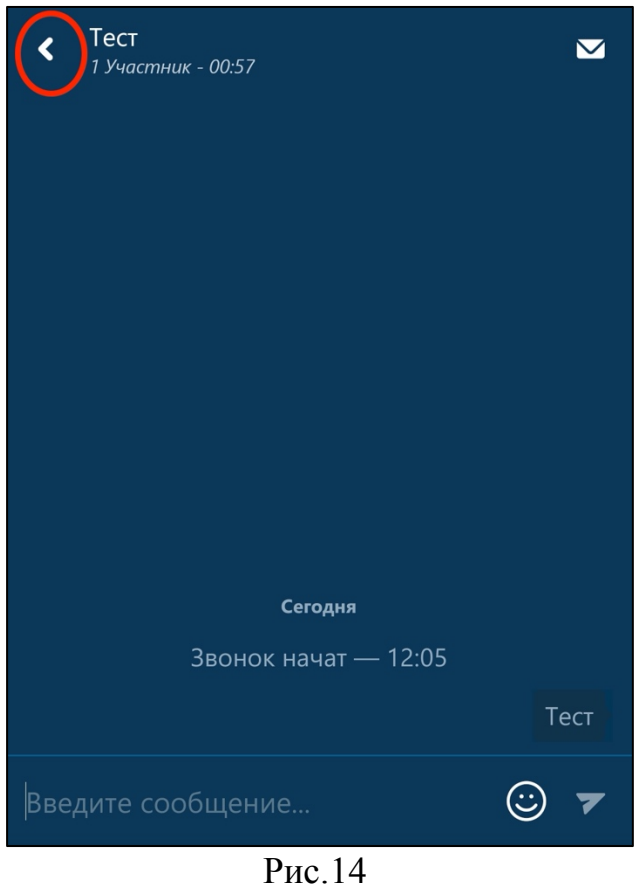

7.5.Кнопка "Добавить" (5 рис.13). Позволяет пригласить сотрудника присоединится к собранию. Для этого, в открывшемся окне выбрать необходимого сотрудника из адресной книге или воспользоваться строкой поиска (в строке необходимо ввести фамилию сотрудника или его адрес корпоративной почты НИЯУ МИФИ) (рис.7).

7.6.Кнопка "Дополнительно" (6 рис.13). Позволяет провести демонстрацию презентации Microsoft PowerPoint. Для показа презентации необходимо выбрать "Показать PowerPoint" (рис.15).

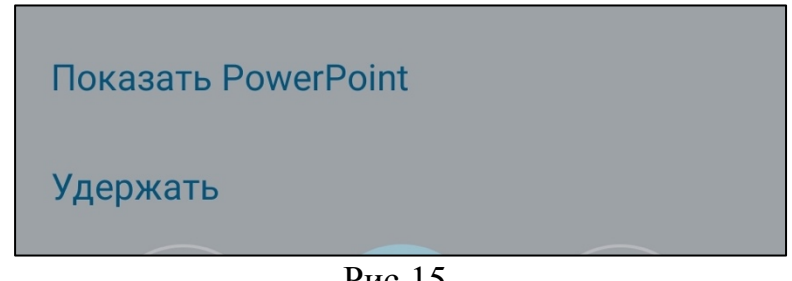

Рис.15

В открывшемся окне выбрать файл презентации Microsoft PowerPoin (рис.16). Начнется показ презентации.

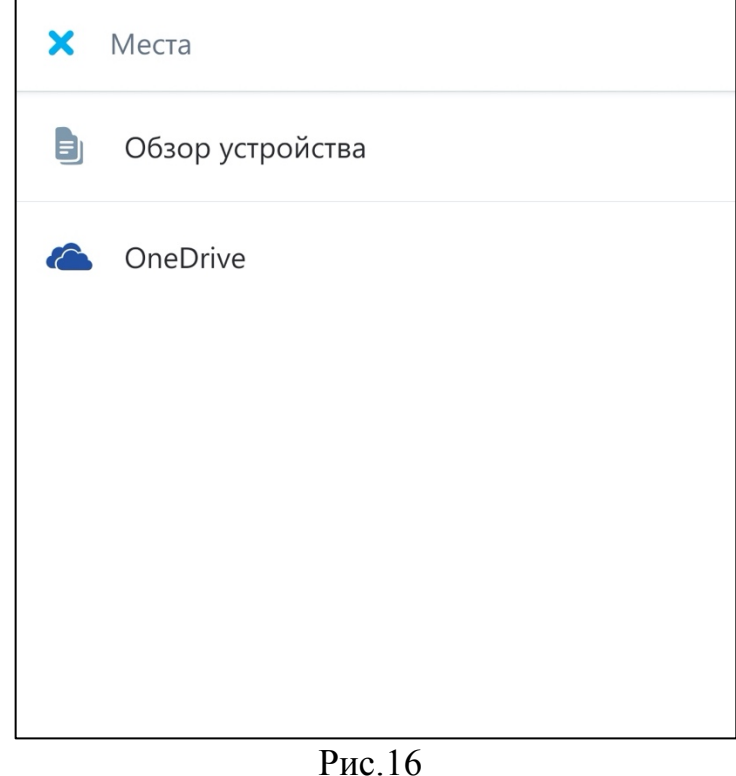

7.7.Кнопка завершения собрания/звонка (7 рис.13). Позволяет завершить собрание/звонок.